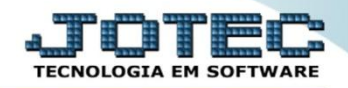

#### **CONTROLE DE ESTOQUE MÍNIMO E MÁXIMO ETCAPETMM**

 *Explicação: O controle de mínimo e máximo permite garantir o andamento do processo produtivo para que, ao aumentar a demanda do item por parte do processo os estoques de segurança supram a necessidade da gestão fazendo com que não ocorram problemas inesperados nas fases produtivas, gerando impedimentos.*

#### Menu Geral - JOTEC - 0000093.00 - 1106 - Mozilla Firefox tema.**jotec.com.br**:8078/cgi-bin/jtgeseus.e Œ Suporte Eletrônico THE BIT ⊨ **Sistemas** Acesso Rápido Telemarketing Faturamento CRM - SAC Servicos **Faturamento** Contas a Receber والمتواط والمتواط والمتواط والمتواط والمتواط والمتواطئ Serviços Gera duplicatas **CRM - SAC<br>Telemarketing** Gera c. corrente vendedor Conta corrente vendedor EDI **Mala Direta** EDI **PDV** Estoque Empresa **LDI**<br>Mala Direta empresa<br>Atualiza vendedor no cliente PDV ...<br>Estoque Avaliação de pendência Contabilidade Compras Compras ELPR Producão Gerenc. de ELPR Auditor operacional ||ELPR<br>||Produção<br>||Gerenc. de projetos<br>||Contas a Pagar projetos Faturamento Empresa Cancelamento e exclusão de notas fiscais Contas a ragar<br>Contas a Receber<br>Bancos<br>Fluxo de Caixa **Contas a Pagar** Contas a Receber Fluxo de Caixa **Bancos** CRM - SAC Solução Centro de Custo Exportador<br>Gestor<br>Importador Centro de Custo Exportador **B** E-Commerce Gestor Importador  $\checkmark$ **Auditor** Filiais Administração  $\checkmark$ Auditor Filiais **Estatísticas & Fiscal** Estatísticas & Gráficos Fiscal **Gráficos** ......<br>Contabilidade underne<br><mark>Jiário Auxili</mark>a **SUPORTE JOTEC TECNICO** 18/09/2015 **MATRIZ Sair**

## Para realizar este cadastro acesse o módulo: *Estoque.*

# Em seguida clique no botão: *P-Produtos.*

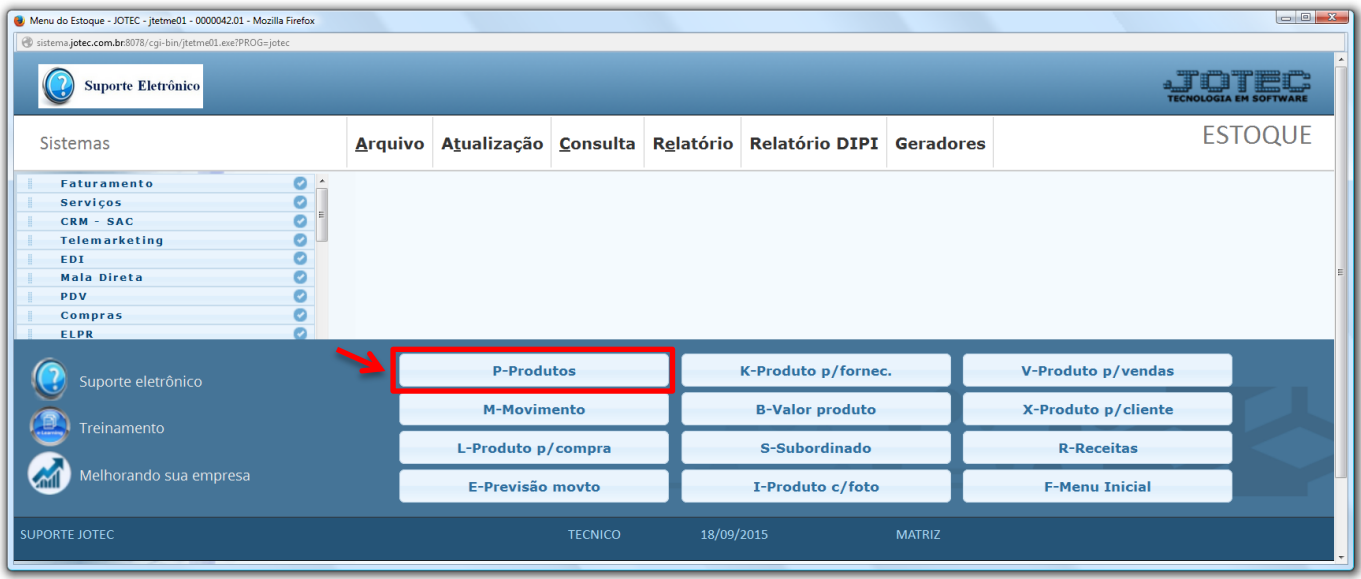

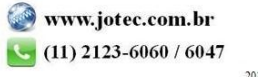

## **Estoque mínimo**

 Na tela de cadastro do produto, localize e preencha o campo "*Estoque mínimo"* e clique no *Disquete* para salvar.

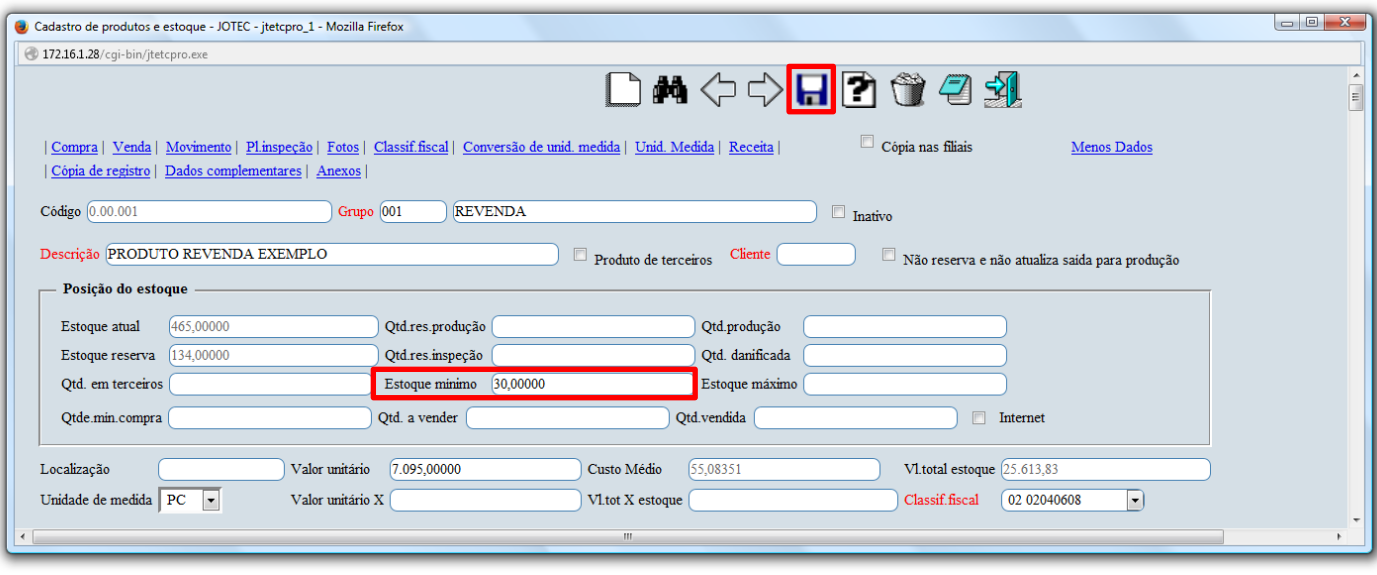

 *Obs.: O campo estoque mínimo também será utilizado para gerar requisições automaticamente, por meio da rotina "Gera requisições" no módulo de compras.*

 Para gerar o relatório dos produtos abaixo do estoque mínimo, no próprio módulo estoque acesse: *Relatório > Prod. abaixo do estoque mínimo.*

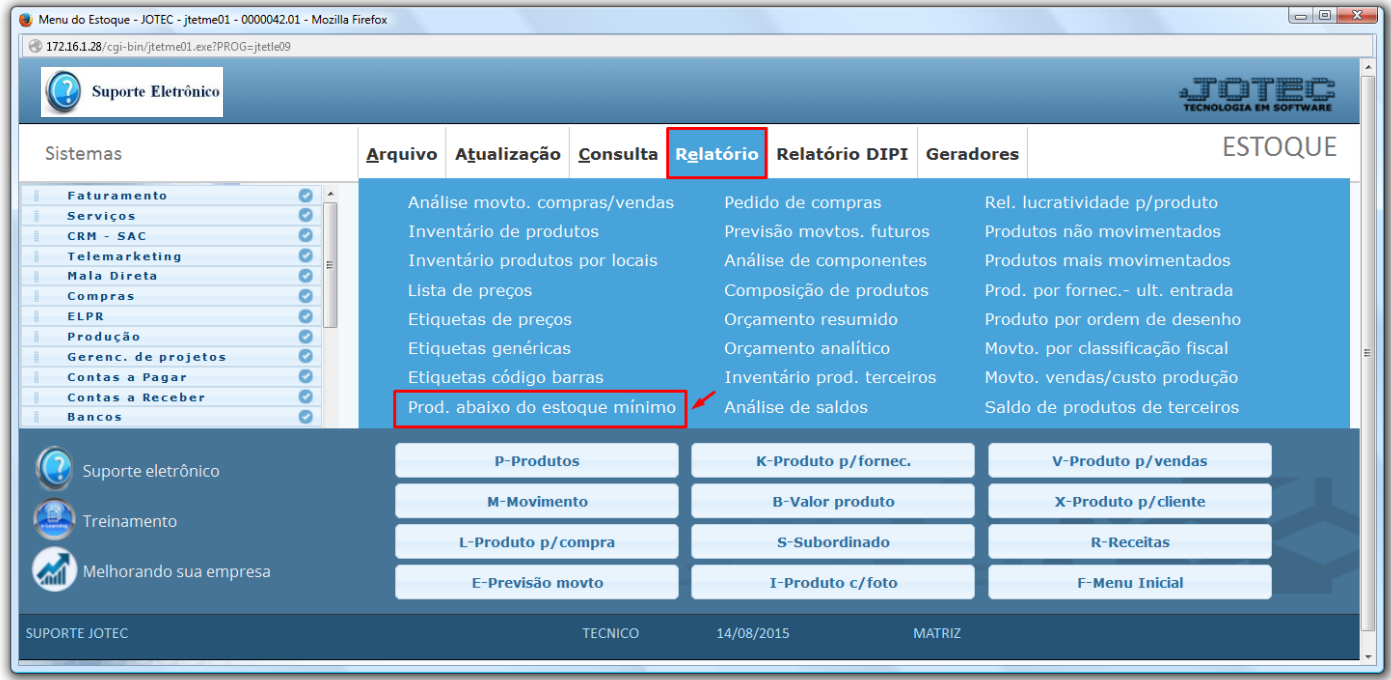

 Na tela que será aberta selecione o *(1) Tipo de produto* e *Ordem de impressão (ou deixe como está),* informe os *(2)* filtros para os produtos, que poderão ser feitos com base no *Código, Grupo* e/ou *Localização, (para que traga todos os produtos deixe os campos como estão).* Clique no ícone da *impressora* para emitir o relatório.

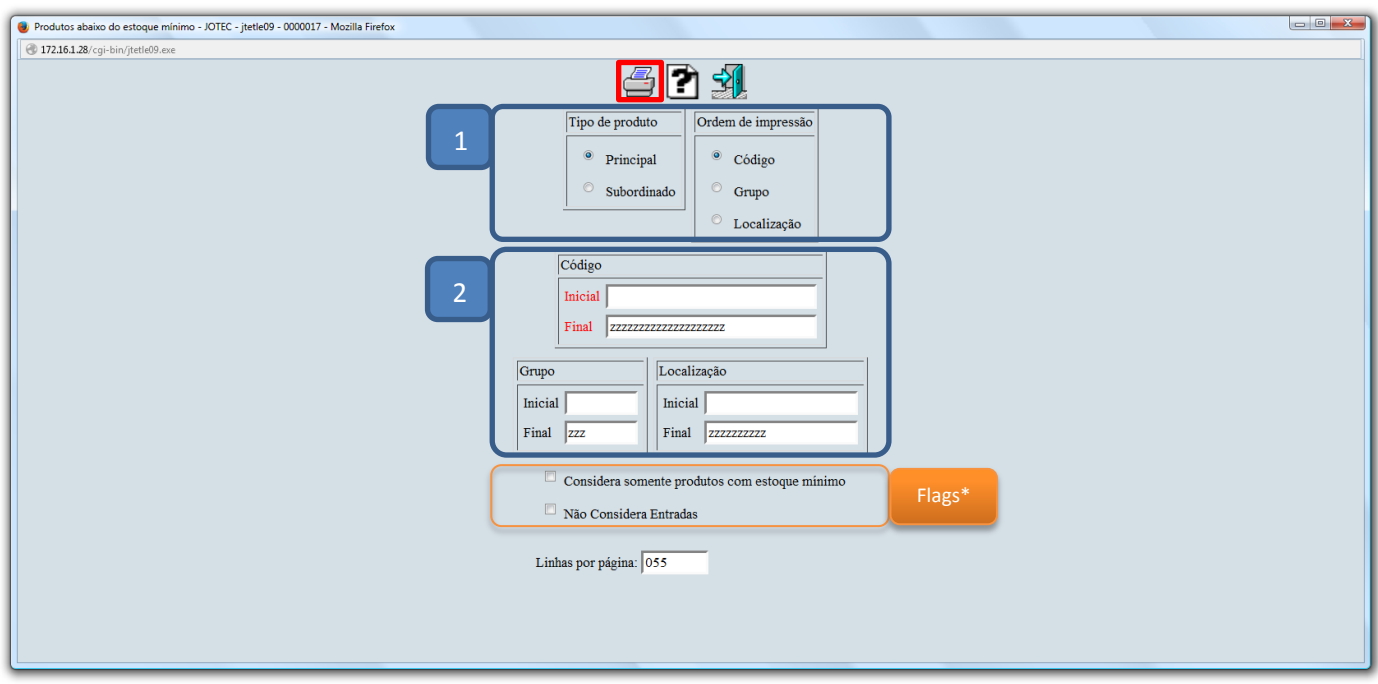

 Selecionando a opção *gráfica normal – PDF com logotipo*, será gerado o relatório o relatório conforme abaixo:

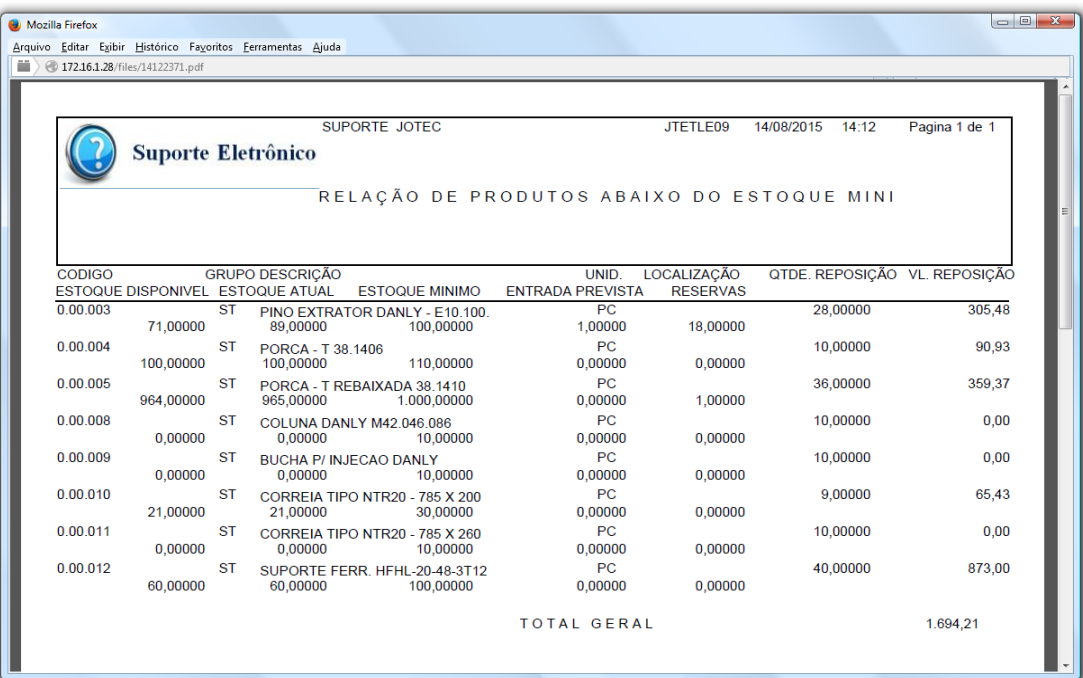

# $\frac{Flags.}{\Box}$  Con

- **Considera somente produtos com estoque mínimo:** Marcando esta flag serão considerados apenas os produtos que tenham o campo *estoque mínimo* cadastrados.
- **Não considera Entradas:** Marcando esta flag não serão consideradas as movimentações de entrada.

#### **Estoque máximo**

 Na tela de cadastro do produto, localize e preencha o campo "*Estoque máximo"* e clique no *Disquete* para salvar.

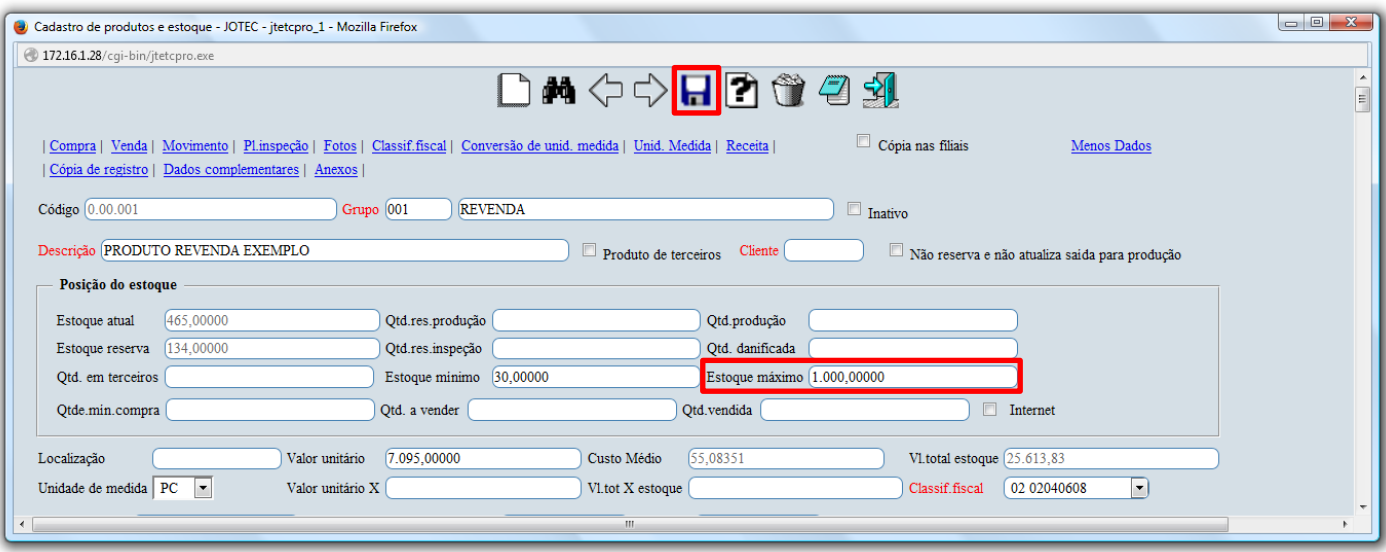

 Para gerar o relatório dos produtos acima do estoque máximo, no próprio módulo estoque acesse: *Relatório > Prod. acima do estoque máximo.*

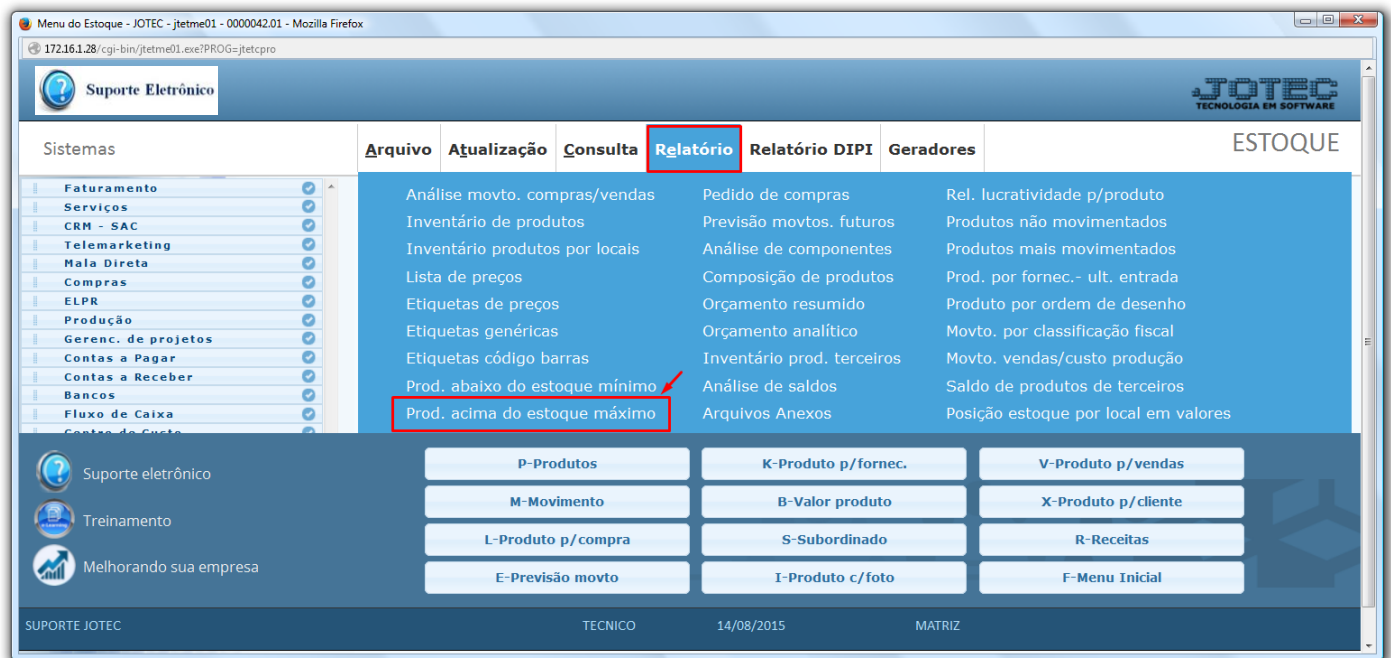

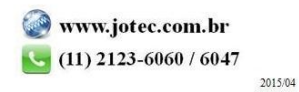

 Na tela que será aberta selecione o *(1) Tipo de produto* e *Ordem de impressão (ou deixe como está),* informe os *(2)* filtros para os produtos, que poderão ser feitos com base no *Código, Grupo* e/ou *Localização, (para que traga todos os produtos deixe os campos como estão).* Clique no ícone da *impressora* para emitir o relatório.

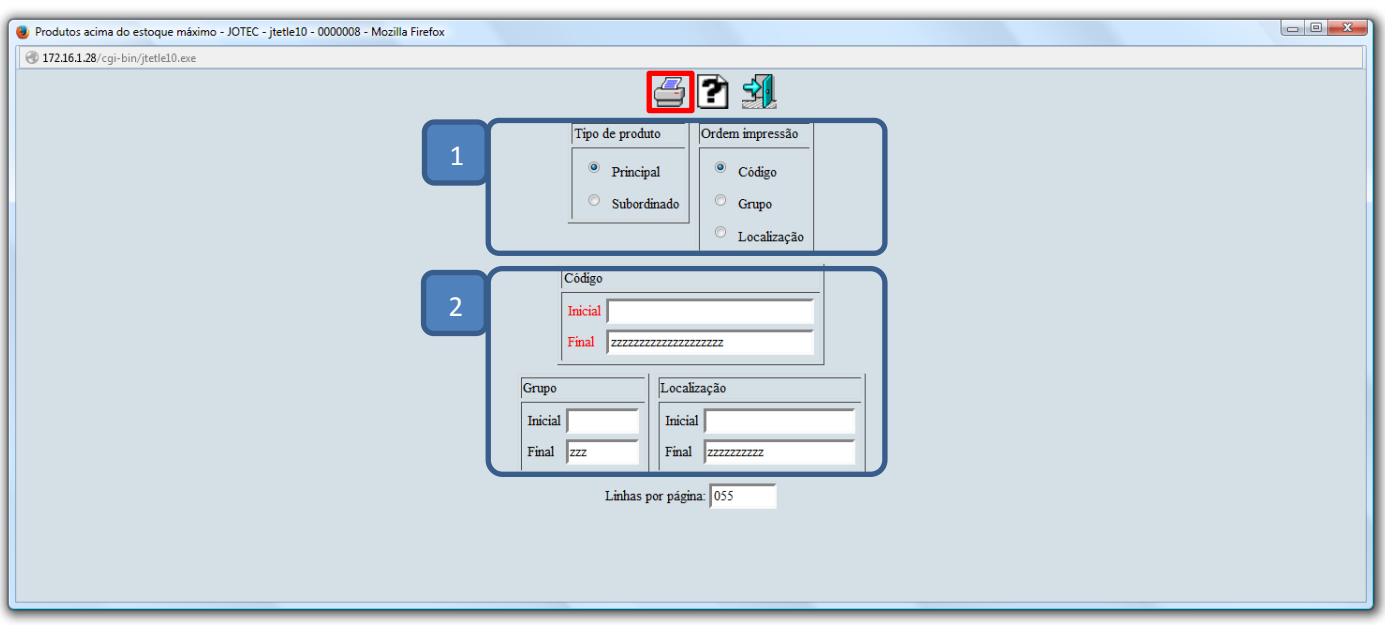

 Selecionando a opção *gráfica normal – PDF com logotipo*, será gerado o relatório o relatório conforme abaixo:

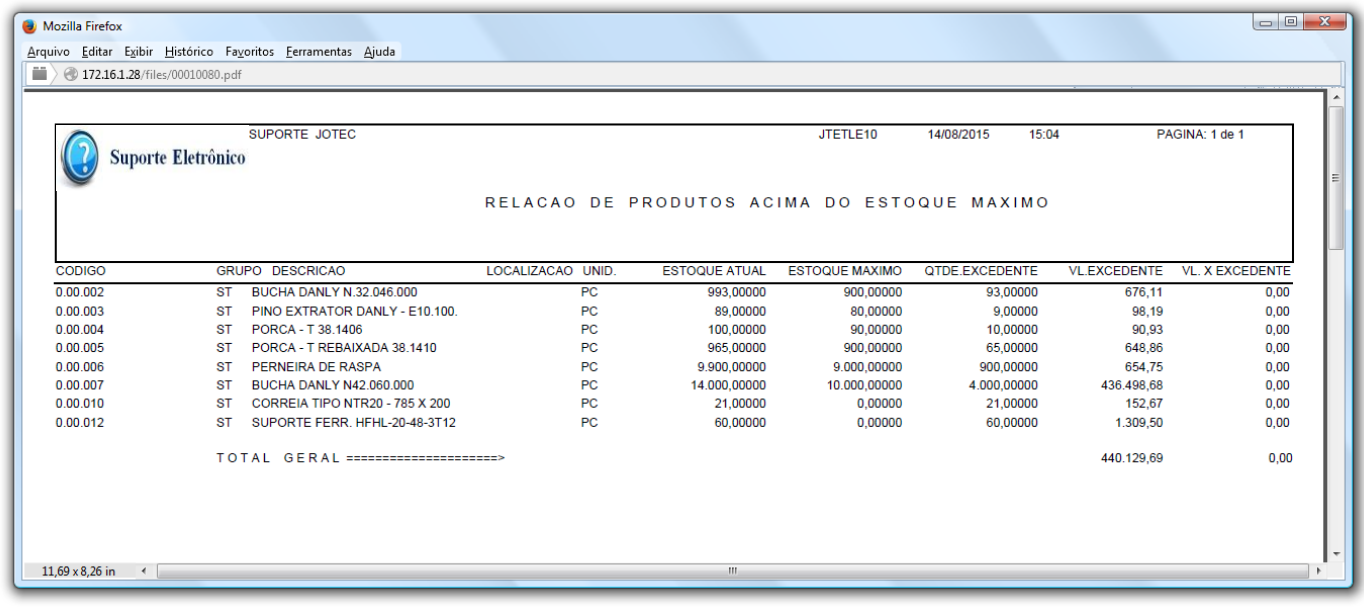

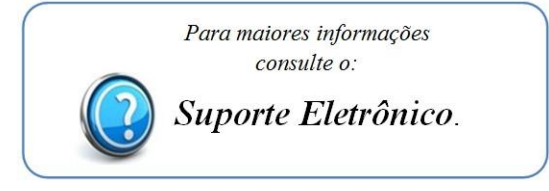